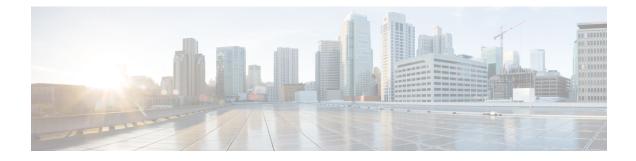

# **VMware VM Provisioning**

This chapter contains the following sections:

- About VMware VM Provisioning, on page 1
- Creating Catalogs for Content Library-Based VM Provisioning, on page 1
- Provisioning VMs Using Orchestration Workflows, on page 2

### **About VMware VM Provisioning**

In Cisco UCS Director you can provision new VMs in several ways, such as clone from template, clone from VM, using content library templates, and using ISO images.

See VMware Templates and About Virtual Machine Provisioning Using ISO Images.

Cisco UCS Director also provides you with a predefined orchestration workflow called Provision VMware VM that you can execute to provision VMware VMs.

## **Creating Catalogs for Content Library-Based VM Provisioning**

You can use the templates in content libraries to deploy virtual machines across VMware vCenter servers. The linked clone functionality is not supported with VM provisioning from content library VM templates. When the option to provision the new VM using a content library is selected, the **Use Linked Clone** option is disabled.

**Note** VMware content library discovery is only supported for VMware vCenter version 6.0 or later.

#### See About VMware Content Libraries.

Cisco UCS Director supports VM provisioning using content library VM templates when a datastore or datastore cluster is selected as the target according to the following options selected in the VMware storage policy:

- Storage DRS is disabled on the datastore cluster—The datastore cluster will not be available for selection in the VMware Storage Policy and to use its datastore, you can select it as an independent datastore in the VMware Storage Policy.
- Storage DRS is enabled on the datastore cluster with the automation level set to Manual

• Storage DRS is enabled on the datastore cluster with the automation level set to Fully Automated

**Note** If Storage DRS is enabled on a datastore cluster with the automation level set to Fully Automated, and the allocated datastore is part of the datastore cluster, Cisco UCS Director skips the independent datastore selection during VM provisioning using the content library VM template. Instead the VM is provisioned on the datastore cluster and the following message displays in the SR log file:

Skipping selection of datastore for VM Provisioning using Content Library template as given Target Datastore :{datastoreName} is attached to DRS Enabled Datastore Cluster :{datstoreClusterName}

| Step 1 | Choose <b>Policies</b> > <b>Catalogs</b> .                                                                                                  |
|--------|----------------------------------------------------------------------------------------------------|
| Step 2 | Click Add.                                                                                                    |
| Step 3 | On the Add Catalog screen, choose Standard from the Catalog Type drop-down list.                                                            |
| Step 4 | Click Submit.                                                                                                    |
| Step 5 | On the <b>Basic Information</b> screen, complete the required fields, and check <b>Provision new VM using Content Library VM Template</b> . |
| Step 6 | Click the row with the VM template that you want to apply to the catalog.                                                                   |
| Step 7 | Complete the remaining screens in the Add Catalog wizard and click Next.                                                                    |
| Step 8 | At the final wizard screen, review the summary information and click Submit.                                                                |

## **Provisioning VMs Using Orchestration Workflows**

- Step 1 Choose Orchestration.
- **Step 2** On the **Orchestration** page, click **Workflows**.
- **Step 3** Click the row with **VMware** > **Provision VMware VM**.
- Step 4 Click Execute Now.
- **Step 5** On the **Executing Workflow** screen, complete the fields including the following:
  - a) From the VM Deployment Options drop-down list, choose one of the following deployment options:
    - Clone from Template
    - Clone from VM
    - Move VM to VDC
    - **Note** You can provision a VM on one datacenter by using a template available on a different datacenter under the same cloud. Likewise, you can clone a VM from one datacenter to another datacenter under the same cloud.
  - b) From the Select VDC drop-down list, choose the VDC on which the VM will be provisioned.

Step 6 Click Submit.

I